## **[Caricare il primo programma](http://www.arduinofacile.it/2019/05/22/caricare-il-primo-programma-blinking-led/) [\(Blinking Led\)](http://www.arduinofacile.it/2019/05/22/caricare-il-primo-programma-blinking-led/)**

**Obiettivo**: Utilizzare il Software Arduino per caricare il primo programma e fare lampeggiare un LED

**Prerequisiti**

*[Blinking led \[Avanzato\]](http://www.arduinofacile.it/2019/02/03/lezione-2-blinking-led-avanzato/)*

*[Come installare l'ambiente Software di Arduino](http://www.arduinofacile.it/2019/05/08/come-installare-lambiente-software-di-arduino/)*

**Teoria**:

Attraverso il software di programmazione precedentemente scaricato è possibile caricare sulla piattaforma Arduino dei programmi ad hoc che abbiamo il compito di svolgere determinate operazioni utili per trasformare i propri input in output specifici.

A seguire vengono riportate le principali istruzioni utili per caricare un programma prestabilito (nel caso specifico

## blinking led avanzato)

- Aprire il software Arduino
- Collegare la scheda Arduino al PC mediante cavo USB
- Impostare la porta di comunicazione corretta (**IMPORTANTE: se la porta non viene impostata non è possibile caricare il programma**)

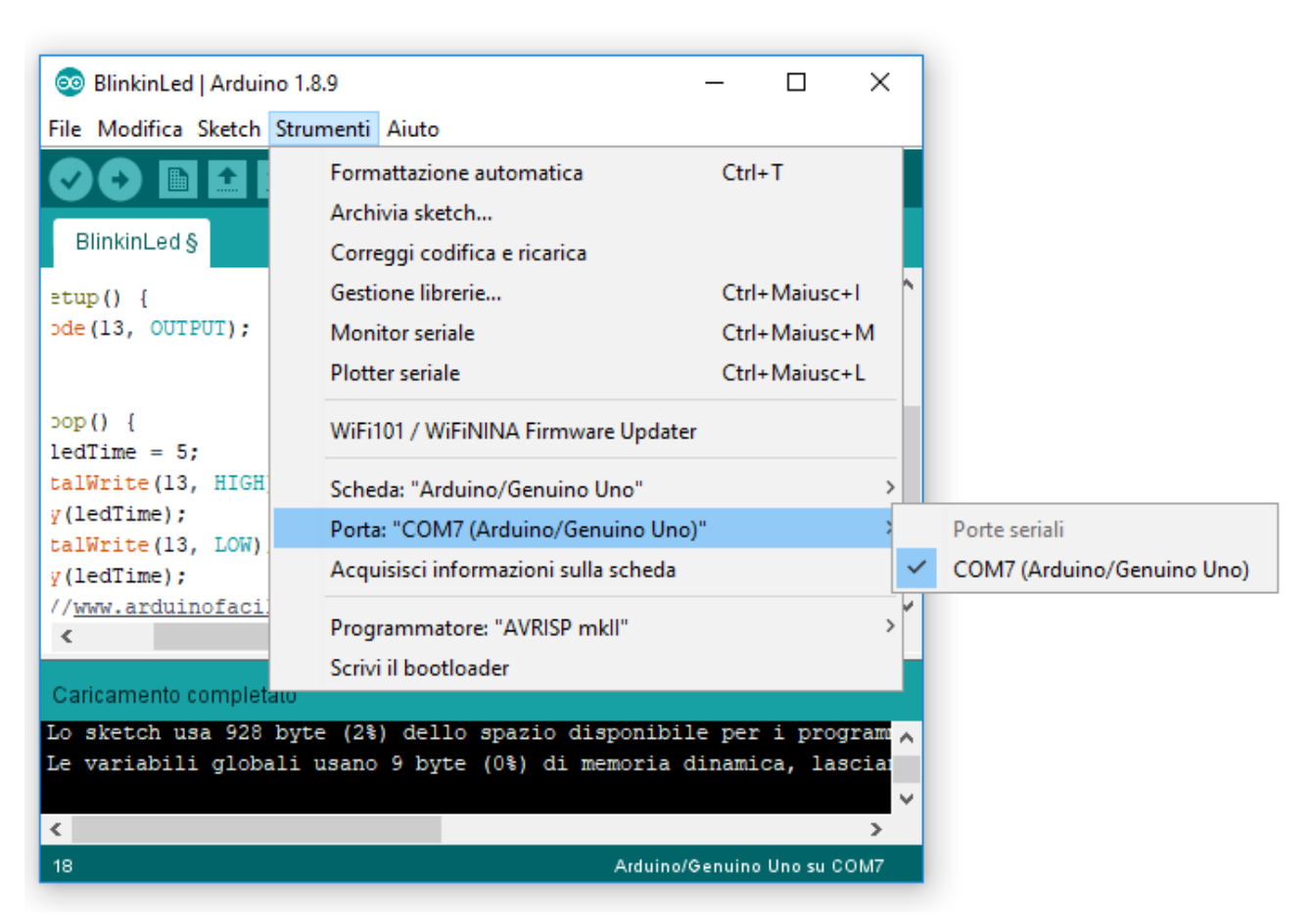

Configurare Porta Seriale Arduino

r ePCompilare il codice: questa operazione serve per vedere se il codice scritto presenta degli errori. La compilazione si esegue premendo la spunta evidenziata in figura (in alto a sinistra).

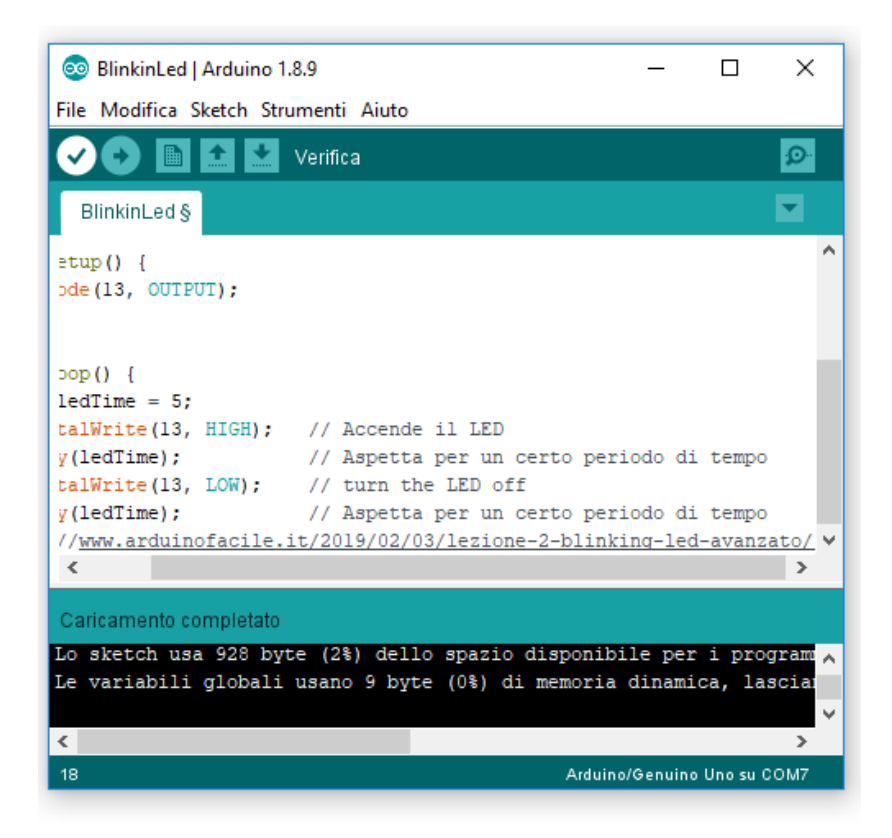

Compilare il codice

Caricare il codice sulla piattaforma Arduino (questa operazione deve essere eseguita solo se il codice e' stato opportunamente compilato).

Il caricamento si esegue premendo la freccia a destra evidenziata in figura (in alto a sinistra).

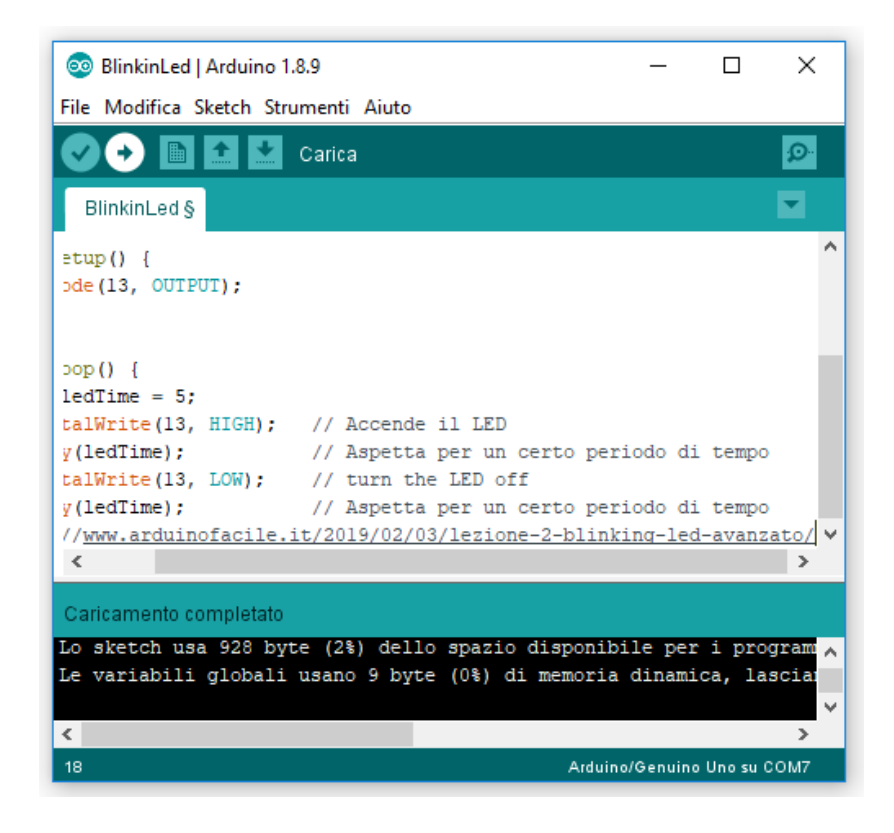

## **[Come installare l'ambiente](http://www.arduinofacile.it/2019/05/08/come-installare-lambiente-software-di-arduino/) [Software di Arduino](http://www.arduinofacile.it/2019/05/08/come-installare-lambiente-software-di-arduino/)**

**Obiettivo**: Installare il Software Arduino

Teoria:

Qualunque dispositivo elettronico programmabile presente in commercio (ad esempio, una lampada intelligente, un cancello automatico, una robot esploratore) è costituito da un **Hardware** dedicato e da un **Software** specifico. Nel caso di Arduino (strumento attraverso il quale è possibile creare una moltitudine di dispositivi elettronici) la programmazione avviene attraverso l'impiego di un software scaricabile dal sito ufficiale. Mediante questo ambiente di sviluppo è possibile scrivere un programma specifico (istruzioni necessarie per comandare l'hardware) e caricarlo sul microcontrollore.

A seguire sono riportate le istruzioni per scaricare l'ambiente di sviluppo di Arduino:

- Aprire il browser
- Collegarsi al sito [www.arduino.cc](http://www.arduino.cc)
- Nella sezione software scaricare il software specifico per il proprio sistema operativo ([software windows,](https://www.arduino.cc/download_handler.php?f=https://www.microsoft.com/store/apps/9nblggh4rsd8?ocid=badge) [software mac\)](https://www.arduino.cc/download_handler.php?f=/arduino-1.8.9-macosx.zip)
- Selezionato il file da scaricare è possibile effettuare una donazione oppure semplicemente scaricare il software gratuitamente.

Una volta installato, il programma appare così all'utilizzatore:

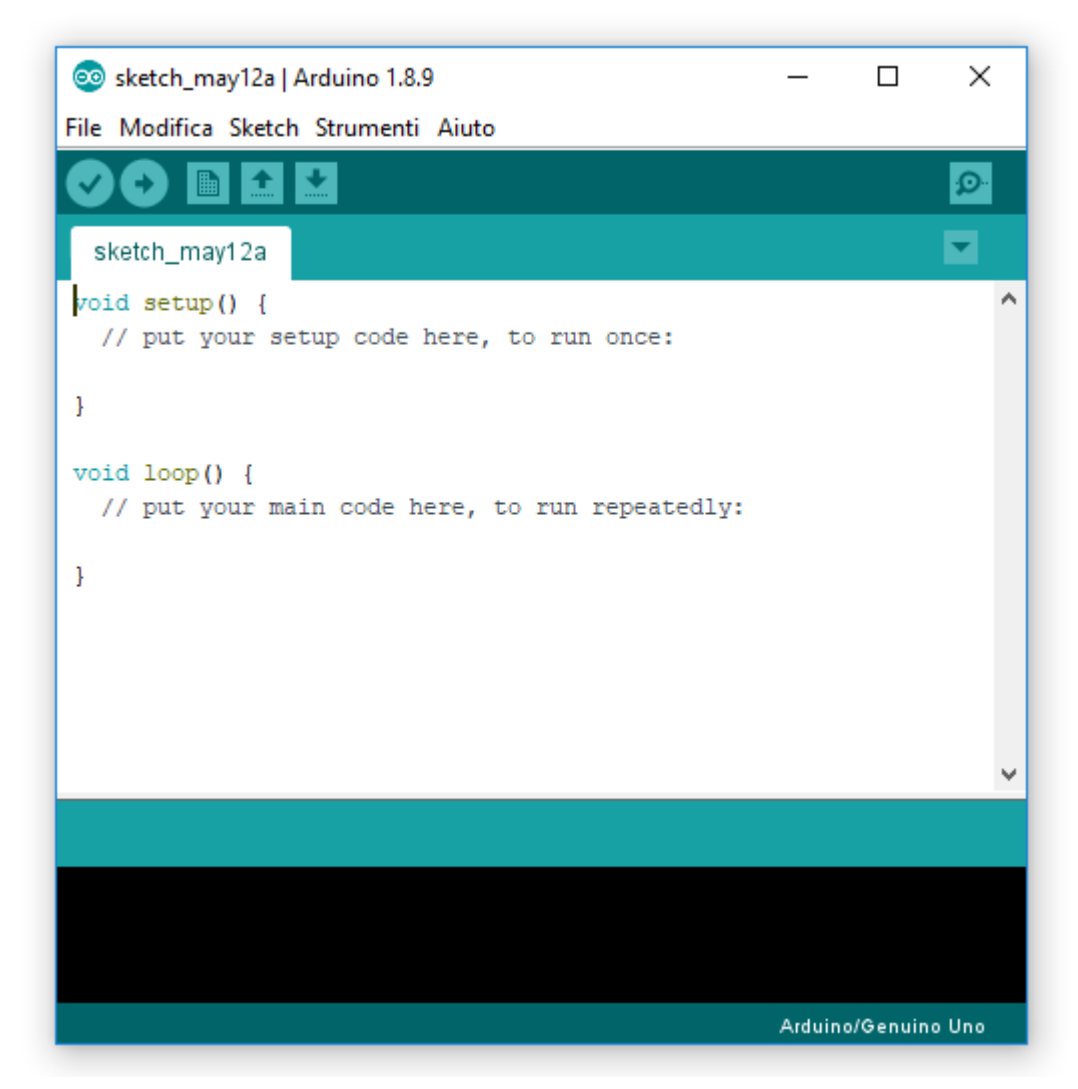

Software Arduino